## TS508 | QuickStart Guide | This Tool Must Be Registered To<br>| Download Free System Updates QuickStart Guide UTELI Registration AUTORISCHE INTELLIGENCE

*Please Note: The following instructions are compatible with any computer with a functional Internet connect. Please ensure your Internet is working properly before you proceed.* 

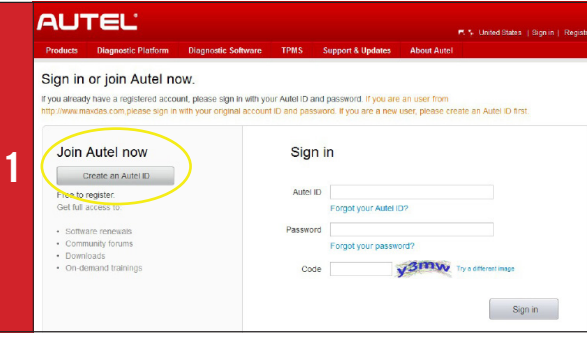

- Visit http://pro.autel.com
- Click **Create Autel ID** on left side of screen
- If you already have an Autel ID, sign in, then skip to Step 6

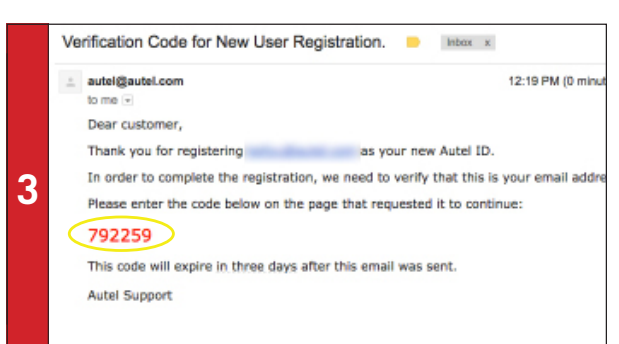

*- An email titled "Verification Code for New User Registration" will be sent to you.* 

- Open email and copy 6-digit verification code in red
- Go back to http://pro.autel.com to continue registration

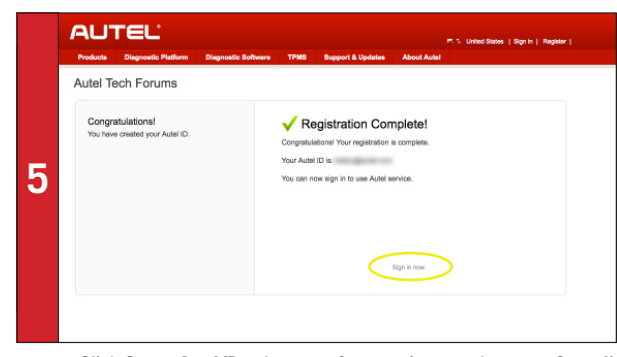

- Click **Create Autel ID** at bottom of screen (screen shown on Step 4)
- *Registration Complete screen will display.*
- Click **Sign in Now** and log in

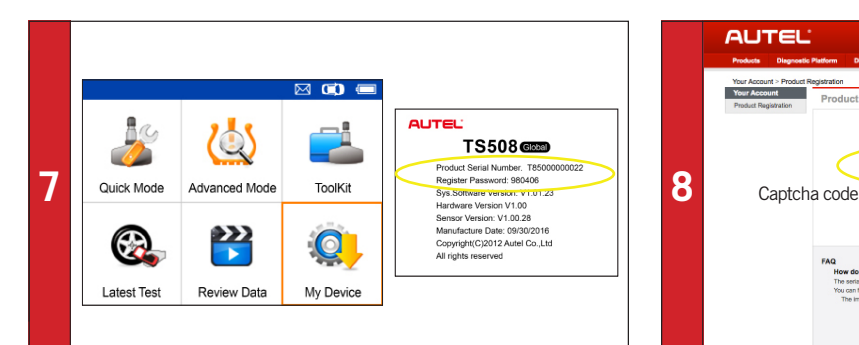

• On TS508 tool, use UP/DOWN and LEFT/RIGHT buttons to select **My Device**

- On tool press **Y** button, select **About,** then press **Y** button again
- *Product information screen will display on tool.*

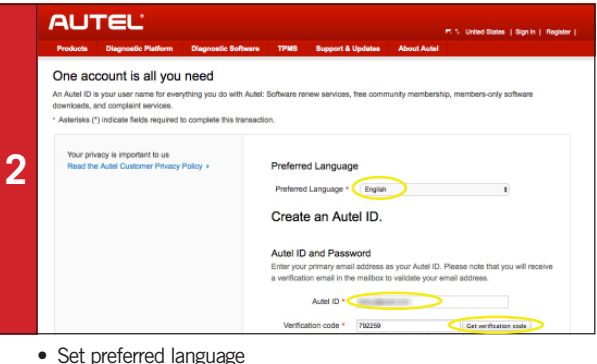

- 
- Enter email address as Autel ID
- Click **Get Verification Code**

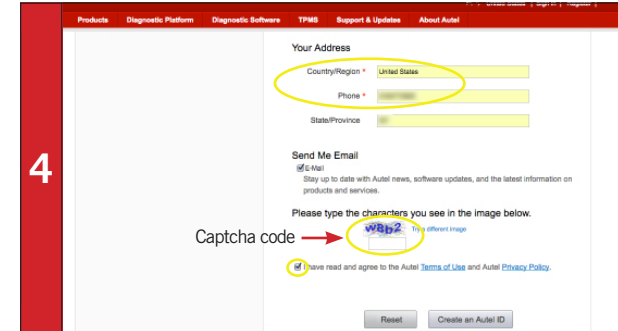

• Enter verification code and all other required information marked with a red asterisk (verification code screen shown on Step 2)

- Type in Captcha code as shown
- Ensure Autel Terms of Use and Privacy Policy box is checked

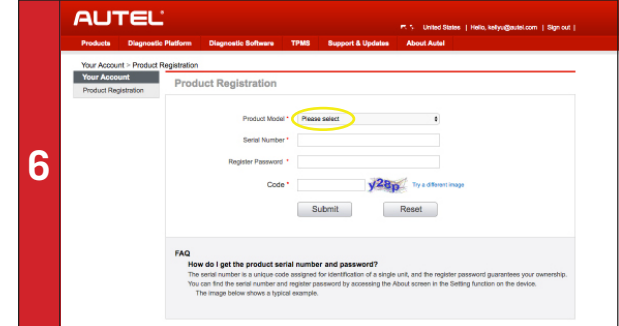

- *Product Registration screen will display.*
- Select **TS508** from Product Model drop-down menu

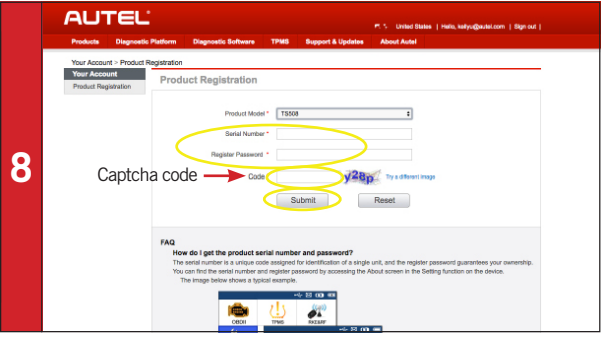

• On PC input Product Serial Number and Password as displayed on tool

• Type in Captcha code as shown

• Click Submit to complete registration

## TS508 | QuickStart Guide | This Tool Must Be Registered To<br>| Download Free System Updates QuickStart Guide LITI E L System Update AUTORISCHE INTELLIGENCE

*Please Note: The following instructions are compatible with any computer with a functional Internet connect. Please ensure your Internet is working properly before you proceed.* 

**4**

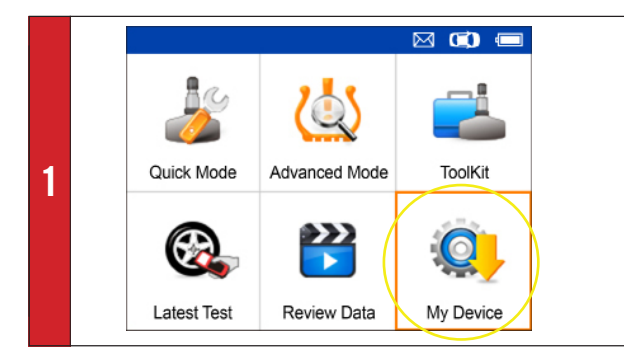

- On tool select **My Device**
- Press **Y** button
- Select **Update**
- Press **Y** button

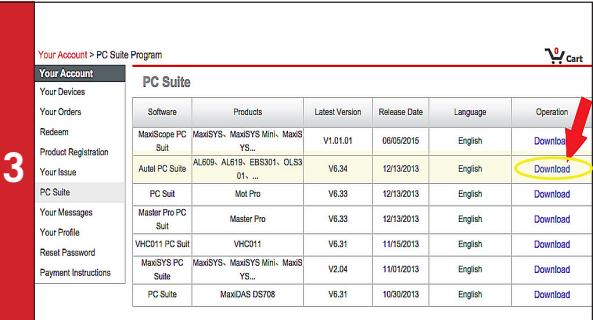

## SN:T85816888111 | PV:689652 **2 Update Mode** V1.83 2817-82-88 17:37:31

- Connect TS508 to Windows computer via USB cable
- Press and hold Left arrow button to update

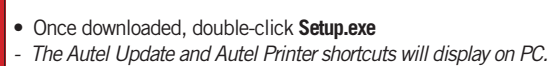

- Double-click on **Autel Update** shortcut
- Enter Autel ID and Password (shown on Step 5)

*- A chart with a listing for PC software will display.*

• Select **Autel PC Suite**

• Click **Download**

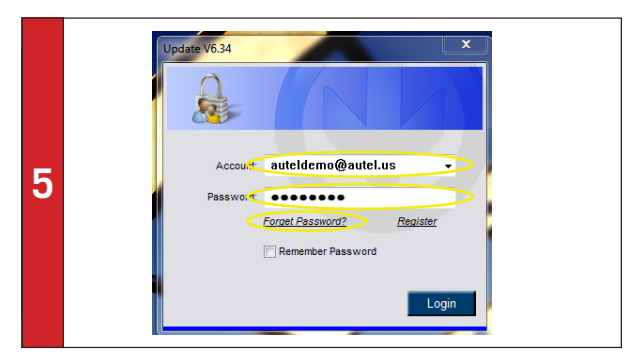

• If you forget your password, click **Forget Password** and follow instructions

- Click the **Updates** tab
- *A list of software updates will display.*

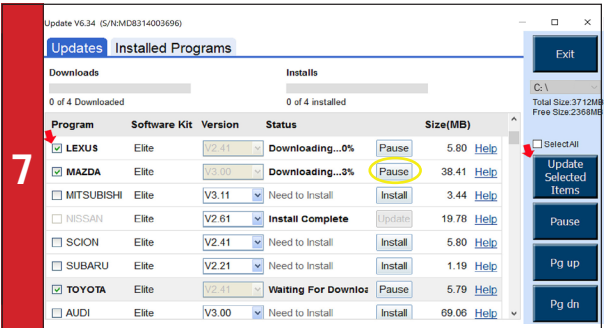

- If needed, click **Pause** button
- Click **Install** button to resume download

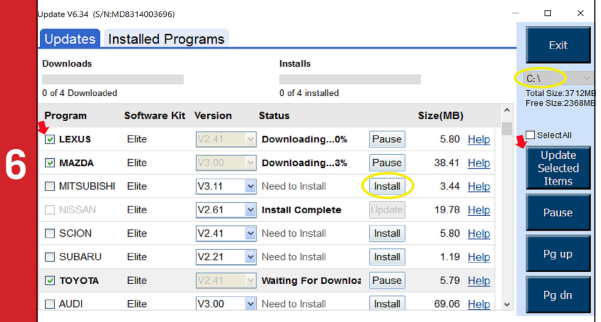

- **• DO NOT SELECT ALL. SELECT ONE UPDATE AT A TIME**
- Ensure C Drive is selected
- Click **Install** button in line of program to update

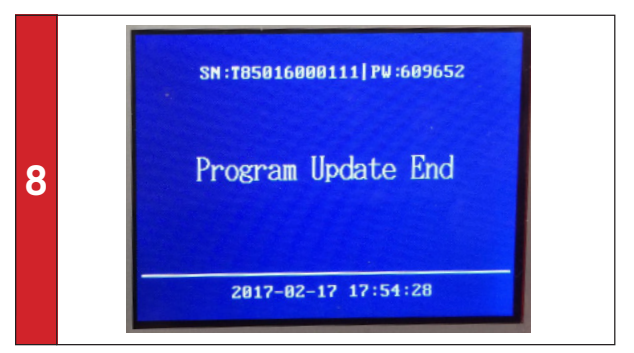

*- Downloaded programs are installed automatically and will replace older version.*

• Disconnect tool from computer when update is complete